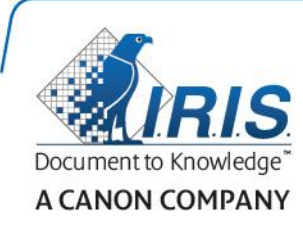

# IRISPen Air 7

Skrócona instrukcja obsługi

(Windows & Mac OS X)

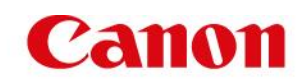

Niniejsza skrócona instrukcja obsługi pomaga w rozpoczęciu korzystania z urządzenia **IRISPen AirTM 7**. Prosimy o zapoznanie się z instrukcją przed przystąpieniem do użytkowania skanera i dołączonego do niego oprogramowania. Wszelkie informacje zawarte w instrukcji mogą ulec zmianie bez uprzedniego powiadomienia.

### **Spis treści**

- [1. Wstęp](#page-1-0)
- [2. Instalacja](#page-2-0)
- 3. Rozpoczynanie [pracy z urządzeniem IRISPen](#page-3-0)<sup>™</sup>
- [4. Skanowanie](#page-6-0)
- [5. Aktywacja](#page-10-0)
- [6. Konfiguracja](#page-11-0)
- 7. Rozwi[ązywanie problemów](#page-12-0)
- [8. Specyfikacja](#page-13-0)
- [9. Zgodność](#page-14-0)

## <span id="page-1-0"></span>**1. Wstęp**

IRISPen Air<sup>™</sup> 7 to inteligentny bezprzewodowy przenośny skaner, który umożliwia skanowanie tekstu wierszami do dowolnej aplikacji obsługującej tekst. Za pomocą skanera IRISPen™ możesz również skanować tabele i małe obrazy, takie jak logotypy, podpisy i wzory matematyczne.

Dzięki technologii OCR firmy I.R.I.S. aplikacja IRISPen Air<sup>™</sup> 7 rozpoznaje 130 języków\*, kody kreskowe i czcionki CMC7. Ponadto aplikacja umożliwia automatyczne tłumaczenie zeskanowanego tekstu i czytanie go na głos.

IRISPen AirTM 7 jest kompatybilny z platformami Windows, Mac OS X, iOS i Android. Połączenie między skanerem a komputerem może zostać nawiązane przez Bluetooth (4.0) lub za pomocą kabla USB.

Skaner IRISPen Air<sup>™</sup> 7 umożliwia skanowanie tekstu wierszami.

\*Obsługa 130 języków zostanie wprowadzona w ostatecznej wersji aplikacji IRISPen Air<sup>™</sup> 7, która będzie dostępna do pobrania w ramach **aktualizacji** obecnej wersji.

## <span id="page-2-0"></span>**2. Instalacja**

### **Ważne**:

Upewnij się, że posiadasz wymagane uprawnienia administratora na komputerze, aby przeprowadzić instalację.

Przed instalacją oprogramowania upewnij się, że skaner IRISPen™ jest odłączony.

Aplikację IRISPen<sup>™</sup> można również pobrać ze strony internetowej firmy I.R.I.S.

- 1. Otwórz przeglądarkę internetową i przejdź do **[www.irislink.com/softwaredownload](http://www.irislink.com/softwaredownload)**.
- 2. Przewiń w dół do pozycji IRISPen<sup>™</sup>.
- 3. Wybierz **system operacyjny**.
- 4. Kliknij **Pobierz**, aby pobrać oprogramowanie.
- 5. Przejdź do miejsca, w którym zapisany został plik instalacyjny aplikacji IRISPen<sup>™</sup> (.exe w systemie Windows lub .mpkg w systemie Mac OS).
- 6. Postępuj zgodnie z instrukcjami wyświetlanymi na ekranie.

**Uwaga**: instalacja może chwilę potrwać.

7. Kliknij **Zakończ**, aby zakończyć proces instalacji.

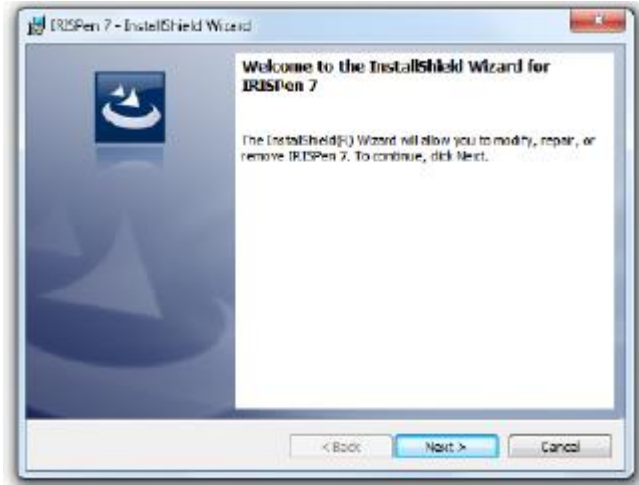

## <span id="page-3-0"></span>**3. Rozpoczynanie pracy z urządzeniem IRISPenTM**

### **Przed rozpoczęciem:**

Ładuj skaner IRISPen<sup>™</sup> przez 5 godzin. W tym celu podłącz urządzenie do komputera przy użyciu dostarczonego kabla USB i włącz komputer lub podłącz skaner IRISPen™ do gniazda sieciowego. W czasie ładowania będzie powoli pulsować zielona lampka akumulatora. Świecenie lampki światłem stałym świadczy o naładowaniu akumulatora.

**Uwaga**: jedno ładowanie wystarcza na około 4 godziny pracy. O rozładowaniu akumulatora świadczy szybko pulsująca lampka akumulatora. Ponowne ładowanie trwa około 2,5 godziny. Stan naładowania akumulatora jest także wyświetlany w aplikacji IRISPen™.

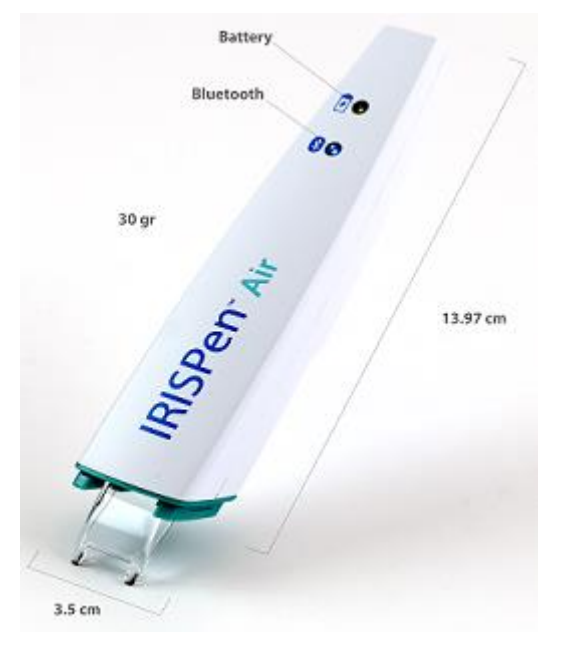

### **Krok 1: uruchom aplikację IRISPen<sup>™</sup> i nawiąż połączenie ze skanerem IRISPen™**

Kliknij dwukrotnie skrót aplikacji **IRISPen**™ na pulpicie.

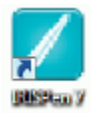

Jeżeli w momencie pierwszego uruchomienia aplikacji IRISPen™ nie nawiązano wcześniej połączenia ze skanerem, wyświetlony zostanie stosowny monit. Połączenie ze skanerem IRISPen Air™ 7 może zostać nawiązane na dwa sposoby: za pomocą **kabla USB** lub przez **Bluetooth**.

#### **Za pomocą kabla USB**

• Podłącz skaner IRISPen™ do wolnego portu USB (2.0). Przy pierwszym podłączeniu zostanie automatycznie zainstalowany sterownik. Po zakończeniu instalacji pojawi się komunikat w dymku w dolnym rogu pulpitu.

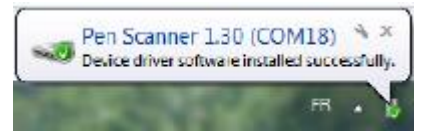

Naciśnij i przytrzymaj przez 3 sekundy wciśniętą końcówkę skanera, aby włączyć skaner.

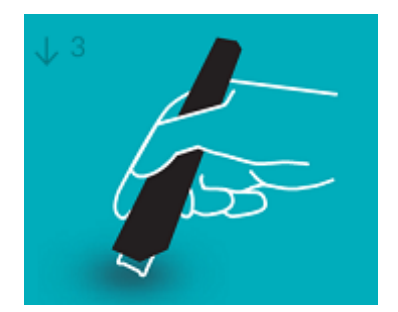

Po nawiązaniu połączenia ze skanerem IRISPen<sup>™</sup> po raz pierwszy uruchomiona zostanie automatycznie wirtualna wycieczka poświęcona aplikacji **IRISPen**™.

#### **Przez Bluetooth**

- **Na komputerze z systemem Windows**: podłącz dostarczony klucz sprzętowy do wolnego portu USB (2.0).
- Klucz sprzętowy nie jest kompatybilny z systemem Mac OS. Skaner IRISPen Air<sup>M</sup> 7 obsługuje standard **Bluetooth od wersji 4.0** w górę. **Urządzenie** *nie* **jest kompatybilne ze starszymi wersjami standardu Bluetooth**.
- 
- Naciśnij i przytrzymaj przez 3 sekundy wciśniętą końcówkę skanera, aby włączyć skaner.
- W trakcie parowania skanera z komputerem powoli pulsuje niebieska lampka Bluetooth.

#### **Uwagi**:

Parowanie nie wymaga podania hasła.

Parowanie może chwilę potrwać.

 W chwili ustanowienia połączenia w standardzie Bluetooth niebieska lampka zaczyna świecić światłem stałym.

**Uwaga**: jeżeli podłaczony skaner IRISPen™ nie jest widoczny w urządzeniu, sprawdź, czy nie został on podłączony do innego urządzenia, które znajduje się w pobliżu. W razie potrzeby zapoznaj się z treścią rozdziału poświęconego **[rozwiązywaniu probl](#page-12-0)emów**.

• Po nawiązaniu połączenia ze skanerem IRISPen<sup> $M$ </sup> po raz pierwszy uruchomiona zostanie automatycznie wirtualna wycieczka poświęcona aplikacji IRISPen™.

### **Krok 2: postępuj zgodnie z instrukcjami wyświetlanymi w wirtualnej wycieczce poświęconej aplikacji IRISPen<sup>™</sup>.**

Wykonaj każdy krok, a po jego zakończeniu kliknij **Dalej**.

Obejrzyj **samouczek.**

**Uwaga:** aby obejrzeć samouczek ponownie, wybierz **Ustawienia** > **Dział pomocy** > **Wirtualna wycieczka**.

Wybierz opcje **ręki, którą się skanuje**, **języka interfejsu** oraz **języka źródłowego**.

**Uwaga**: aby dowiedzieć się, jak zmienić ustawienia, zapoznaj się z punktem poświęconym **[konfiguracji](#page-11-0)**.

 Poćwicz skanowanie i wypróbuj różne opcje skanowania, np. skanowanie do edytora tekstu, skanowanie z tłumaczeniem tekstu, skanowanie z odczytaniem tekstu na głos.

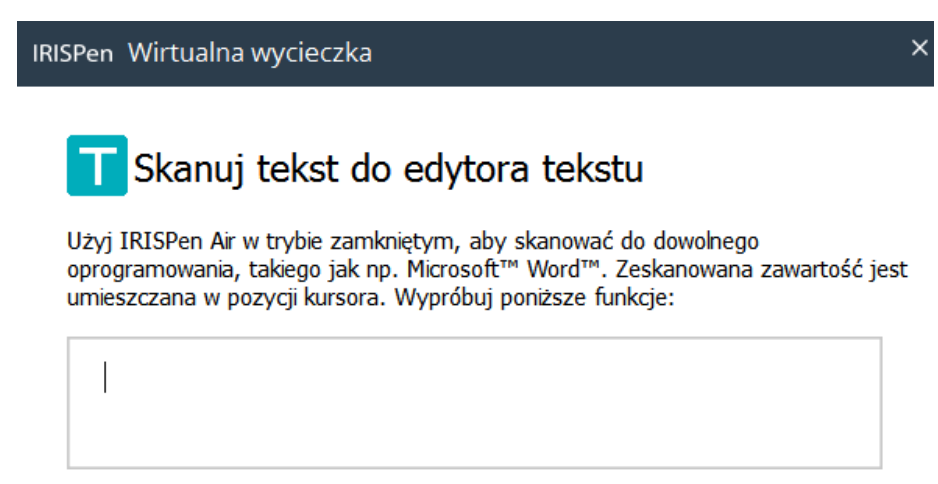

- Po zakończeniu wycieczki kliknij **Zrobione**.
- Wyświetlony zostanie ekran **szybkiego startu** ze wskazaniem **trzech głównych opcji skanowania**.

Więcej informacji na ten temat znaleźć można w punkcie poświęconym **[skanowaniu](#page-6-0)**.

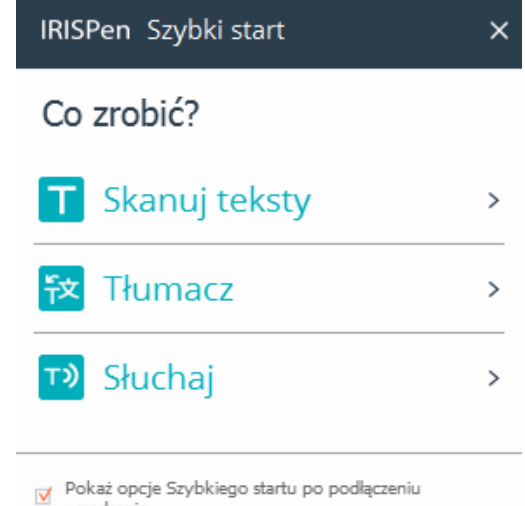

urzadzenia

**Uwaga:** pozostawanie skanera IRISPen<sup>™</sup> w stanie bezczynności przez 12 minut spowoduje jego automatyczne wyłączenie.

## <span id="page-6-0"></span>**4. Skanowanie**

W tym rozdziale omawiamy różne możliwości skanowania, które zapewnia skaner IRISPen™.

Zanim zaczniesz, upewnij się, że skaner IRISPen<sup>™</sup> jest włączony i prawidłowo podłączony. Jeżeli jest inaczej, na ekranie aplikacji wyświetlany będzie komunikat: **Odłączone**.

### **Ważne wskazówki dotyczące skanowania**

Pamiętaj o następujących **wskazówkach dotyczących skanowania**, które pomagają zapewnić wyższą jakość:

- Podczas skanowania tekstu trzymaj skaner w pozycji pionowej. *Nie* skanuj pod kątem 45° lub mniejszym.
- Upewnij się, że podczas skanowania obie ostre końcówki skanera dotykają strony.
- Skanuj jedną linijkę tekstu naraz. Upewnij się, że linijka znajduje się mniej więcej pośrodku pomiędzy dwiema końcówkami skanera.

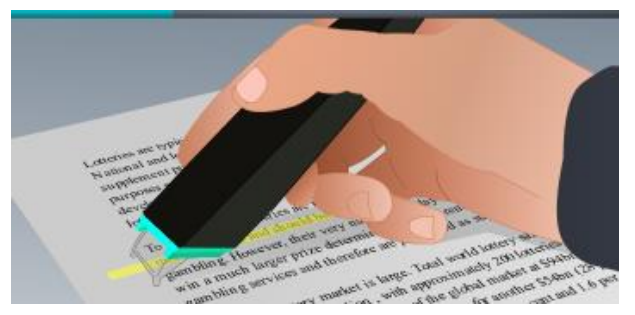

- Nie skanuj zbyt wolno. Płynnie przejedź skanerem IRISPen<sup>™</sup>.
- Nie dociskaj za mocno. W przeciwnym razie podczas skanowania mogą powstać nerwowe, nierówne ruchy.

### **Sposoby skanowania**

Dostępne są dwa sposoby skanowania: w aplikacji IRISPen<sup>™</sup> oraz bezpośrednio do innych aplikacji.

Po uruchomieniu aplikacji IRISPen<sup>™</sup> automatycznie wyświetlone zostaną opcje szybkiego startu. Zaznacz wybraną opcję.

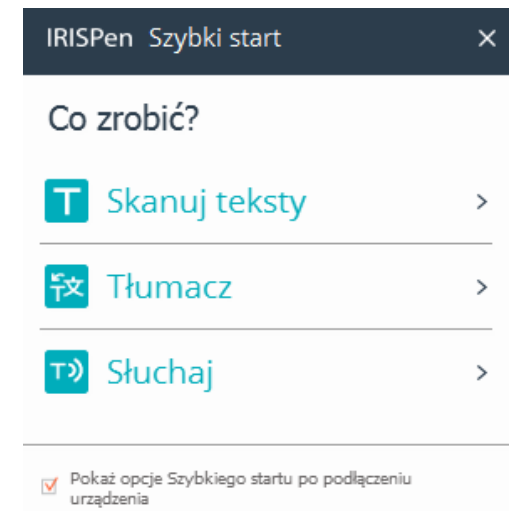

Wyświetlony zostanie interfejs skanera IRISPen™. Zwróć uwagę na zaznaczoną ikonę skanera. Oznacza to, że znajdujesz się [w aplikacji IRISPen](#page-9-0)<sup>™</sup>.

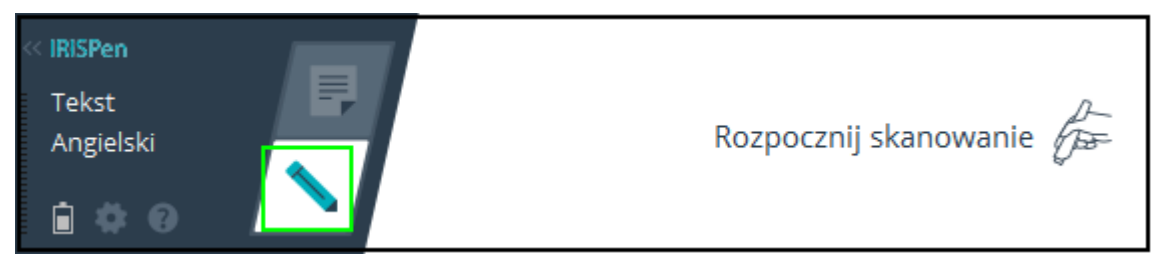

Aby przeprowadzić bezpośrednie skanowanie do innej aplikacji, kliknij ikonę arkusza. Następnie uruchom aplikację, do której ma być prowadzone skanowanie, i kliknij w jej obrębie. Po rozpoczęciu skanowania tekst/obraz będzie wprowadzany w miejscu ustawienia kursora.

**Wskazówka**: w czasie skanowania do innej aplikacji możesz zminimalizować interfejs IRISPen<sup>™</sup>, klikając strzałkę w lewo.

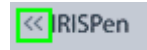

Interfejs zostanie wówczas wyświetlony we wskazany sposób z lewej strony ekranu:

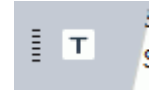

### **Ustawienia skanowania**

Możliwe jest wprowadzenie kilku ustawień skanowania. Kliknij ikonę **ustawień**, aby uzyskać do nich dostęp $($   $)$ .

### **Typ skanu**

Wybierz **typ skanu**. IRISPen<sup>™</sup> obsługuje następujące typy skanowania:

**Tekst**

Podczas skanowania **tekstu** do aplikacji IRISPen<sup>™</sup> domyślnie dodaje spację po każdym skanie i dodaje nowe skany w tej samej linii aż do zapełnienia linii. Aby rozpocząć skanowanie nowej linii, kliknij i poprowadź skaner IRISPen™ nad linią tekstu. Na końcu linii kliknij ponownie skanerem IRISPen<sup>™</sup>. Kursor przeniesie się do linii poniżej. Aby zmienić ustawienia domyślne, zapoznaj się z tematem **[Konfiguracja](#page-11-0)**.

**Pojedyncze słowo**

Podczas skanowania pojedynczych słów umieść skaner w dostatecznej odległości przed każdym słowem i zakończ skanowanie odpowiednio daleko za każdym słowem.

**Obraz**

Opcja skanowania **obrazu** sprawdza się podczas skanowania logotypów, podpisów czy wzorów matematycznych.

**Liczby**

Jeżeli dokumenty zawierają same liczby, zalecane jest aktywowanie opcji **Liczby**.

**Tabela**

Opcja **Tabela** sprawdza się podczas skanowania tekstu do arkuszy kalkulacyjnych: uruchom arkusz kalkulacyjny i kliknij w jego obrębie. Kliknij i przejedź skanerem

IRISPen™ nad wierszem tabeli. Zawartość wypełniana jest w odpowiednich komórkach w aplikacji.

**Kod kreskowy**

Opcja **Kod kreskowy** jest dostępna wyłącznie w wersji na platformę Windows. Aby zeskanować kod kreskowy, kliknij i poprowadź skaner IRISPen<sup>™</sup> poziomo lub ukośnie nad kodem kreskowym.

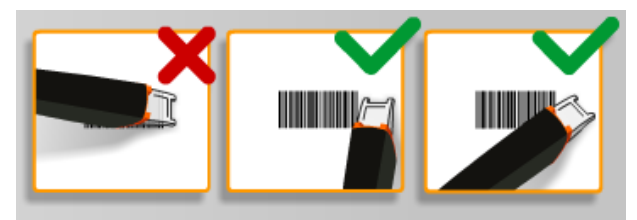

### **Język**

Wybierz język skanowanych dokumentów. IRISPen Air<sup>™</sup> 7 rozpoznaje 130 języków\*.

IRISPenTM obsługuje także zapis pionowy w językach: chińskim uproszczonym i tradycyjnym, japońskim i koreańskim. Języki zapisywane pionowo są oznaczone literą "V".

Za pomoca skanera IRISPen™ można także skanować kody MICR znajdujące się na dole czeków. W tym celu na liście języków zaznacz opcję **CMC7**.

\*Obsługa 130 języków zostanie wprowadzona w ostatecznej wersji aplikacji IRISPen Air™ 7, która będzie dostępna do pobrania w ramach **aktualizacji** obecnej wersji.

### **Przetłumacz na**

Aby przetłumaczyć skanowany tekst, wybierz opcję **Przetłumacz na** i wybierz język, na który tekst zostanie przetłumaczony.

**Uwaga**: aby skorzystać z tej funkcji, upewnij się, że komputer jest podłączony do Internetu.

**Uwaga**: w przypadku skanowania do innej aplikacji tekst jest na bieżąco tłumaczony, a tekst źródłowy nie jest pokazywany. W przypadku skanowania w aplikacji IRISPen™ widoczny jest tekst zarówno źródłowy, jak i tłumaczenia.

### **Przeczytaj na głos**

Wybierz opcję **Przeczytaj na głos**, aby podczas skanowania tekst był odczytywany na głos.

Tekst będzie odczytywany głosem wybranym w ramach ustawień **[konfiguracji](#page-11-0)**.

**Uwaga**: aby skorzystać z tej funkcji, upewnij się, że komputer jest podłączony do Internetu.

### **Bezprzewodowo**

Opcja ta jest aktywowana domyślnie.

Jeżeli aplikacja IRISPen<sup>™</sup> jest zainstalowana na kilku urządzeniach, możliwe jest wybranie dla opcji **Bezprzewodowo** ustawienia **Wyłączone** w urządzeniach, które nie są aktualnie wykorzystywane, tak aby zapobiec łączeniu się skanera IRISPen™ z niewłaściwym urządzeniem.

### **Zamykanie aplikacji IRISPenTM**

Aby zamknąć aplikację, kliknij ikonę **Ustawienia** i wybierz opcję **Zamknij IRISPen**™.

### **Wyłączanie skanera IRISPenTM**

Aby wyłączyć skaner IRISPen™, szybko kliknij końcówką skanującą trzy razy o powierzchnię.

**Uwaga:** pozostawanie skanera IRISPen™ w stanie bezczynności przez 12 minut spowoduje jego automatyczne wyłączenie.

### <span id="page-9-0"></span>**4.1 Skanowanie wewnątrz aplikacji IRISPenTM**

W tym punkcie dowiesz się więcej na temat skanowania wewnątrz aplikacji IRISPen™.

Zanim zaczniesz, upewnij się, że skaner IRISPen™ jest włączony i prawidłowo podłączony. Jeżeli jest inaczej, na ekranie aplikacji wyświetlany będzie komunikat: **Odłączone**.

- Kliknij ikonę skanera.
- $\bullet$  Kliknij i poprowadź skaner IRISPen<sup>t nad</sup> wierszem tekstu. Rozpoznany tekst zostanie wprowadzony w polu tekstowym.

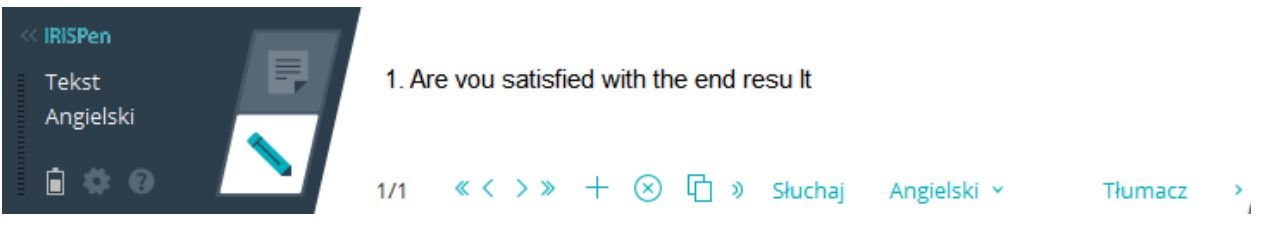

- Powtórz poprzedni etap w celu zeskanowania kolejnych wierszy. Pamiętaj, że jeden wiersz tekstu to jeden skan.
- Aby przemieszczać się między skanami, klikaj przyciski strzałek. Wskazanie liczby skanów uwidocznione jest z lewej strony strzałki.
- Aby dodać skan, kliknij znak plus. Następnie przeprowadź skanowanie wiersza.
- Aby usunąć pojedynczy skan, kliknij przycisk "X". Kliknij z wciśniętym przyciskiem Ctrl, aby usunąć wszystkie skany.
- Aby skopiować bieżący skan do innej aplikacji, kliknij ikonę kopiowania ( $\Box$ ). Kliknii z wciśniętym przyciskiem Ctrl, aby skopiować wszystkie skany.

**Uwaga**: upewnij się, że korzystasz z aplikacji obsługującej kopiowaną zawartość.

Aby tekst został odczytany na głos, wybierz język i kliknij **Przeczytaj na głos**.

**Uwaga**: aby skorzystać z tej funkcji, upewnij się, że komputer jest podłączony do Internetu.

 Aby przetłumaczyć tekst, kliknij **Tłumacz**. W wyświetlonym dodatkowym polu wskaż język tłumaczenia. Tekst zostanie przetłumaczony automatycznie.

**Uwaga**: aby skorzystać z tej funkcji, upewnij się, że komputer jest podłączony do Internetu.

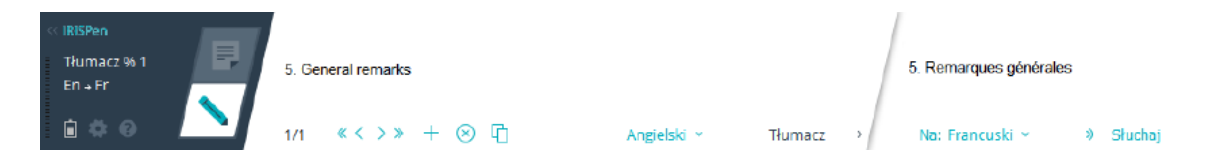

## <span id="page-10-0"></span>**5. Aktywacja**

Aplikacja IRISPen<sup>™</sup> musi zostać najpierw aktywowana. Z nieaktywowanej aplikacji można korzystać jedynie przez 30 dni.

### **Aktywacja online**

- 1. Kliknij ikonę **ustawień** .
- 2. Kliknij **Ustawienia**.
- 3. Kliknij kartę **Aktywacja**.
- 4. Wprowadź **kod aktywacyjny**.

Kod aktywacyjny można znaleźć w pudełku lub dostarczonej do użytkownika wiadomości e-mail. Kod składa się z 18 cyfr.

- 5. Podaj swoje dane osobowe, a następnie kliknij **Aktywuj**. Do dokonania aktywacji wymagane jest połączenie z Internetem.
- 6. Po zakończeniu kliknij **Zrobione**.

## <span id="page-11-0"></span>**6. Konfiguracja**

Aby przejść do ustawień konfiguracji:

- Kliknij ikonę **ustawień** .
- Kliknij **Ustawienia**.

### **Karta skanowania**

### **Ręka, którą się skanuje**

- Wybierz **Prawa ręka**, aby skanować wiersze od lewej do prawej.
- Wybierz **Lewa ręka**, aby skanować wiersze od prawej do lewej.

### **Przeczytaj na głos**

- Przesuń suwak, aby dostosować prędkość odczytu.
- Wybierz głos odczytu tekstu.

### **Wprowadź do zewnętrznego programu.**

Ustawienia określają sposób rozdzielania skanowanych wierszy.

- Wstaw po skanowaniu: wybierz działanie, jakie skaner IRISPen<sup>™</sup> ma wykonać po zeskanowaniu wiersza.
- Wstaw po kliknięciu: wybierz działanie, jakie skaner IRISPen<sup>™</sup> ma wykonać w przypadku kliknięcia skanerem po zeskanowaniu wiersza.
- Wstaw pomiędzy komórkami: wybierz działanie, jakie skaner IRISPen<sup>™</sup> ma wykonać podczas skanowania tabel w trybie tabel.

### **Skaner**

Kliknij **Zmień**, aby nawiązać połączenie z innym skanerem.

### **Karta oprogramowania**

#### **Interfejs**

- $\bullet$  IRISPen<sup>M</sup> jest dostępna w 20 językach. Wybierz żądany język z listy.
- **Strona widżetów**: aplikacja jest domyślnie wyświetlana z **lewej** strony ekranu komputera. Może także być wyświetlana po stronie **prawej**.
- Aby uruchomić aplikację IRISPen<sup>™</sup> automatycznie po włączeniu komputera, zachowaj zaznaczenie opcji Uruchom IRISPen Air<sup>™</sup> 7 na pasku startu.
- $\bullet$  Po nawiązaniu połączenia ze skanerem IRISPen<sup> $M$ </sup> automatycznie wyświetlone zostaną opcje szybkiego startu. Aby dezaktywować te opcje, wyczyść pole wyboru **Pokaż opcje Szybkiego startu po podłączeniu urządzenia**.

### **Aktualizacje**

- Aby pomóc nam w ulepszaniu aplikacji IRISPenTM, zachowaj zaznaczenie opcji: **Zezwól na wysyłanie anonimowych statystyk użytkownika i pomóż nam ulepszyć produkt**.
- IRISPen<sup>™</sup> aktualizuje się automatycznie, gdy są dostępne nowe aktualizacje. Aby zrezygnować z automatycznych aktualizacji, odznacz opcję **Automatyczna instalacja aktualizacji**.

## <span id="page-12-0"></span>**7. Rozwiązywanie problemów**

W przypadku wystąpienia problemów podczas korzystania z urządzenia IRISPen Air<sup>™</sup> 7:

Kliknij ikonę ze znakiem zapytania, aby wyświetlić opisy.

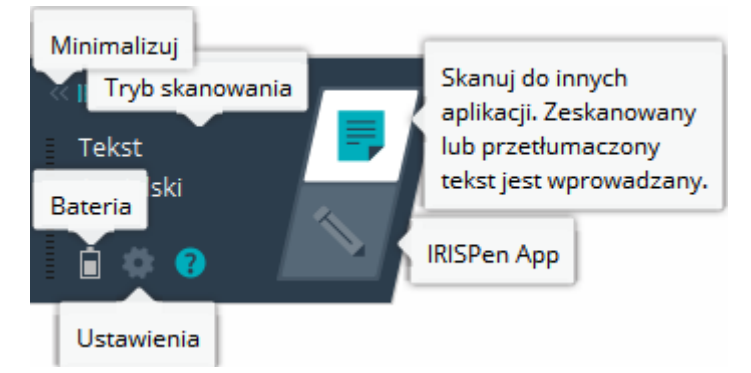

- Zapoznaj się z treścią rozdziału **Dział pomocy** w interfejsie:
	- Kliknij ikonę **ustawień** .
	- Kliknij **Ustawienia**.
	- Kliknij kartę **Dział pomocy**.

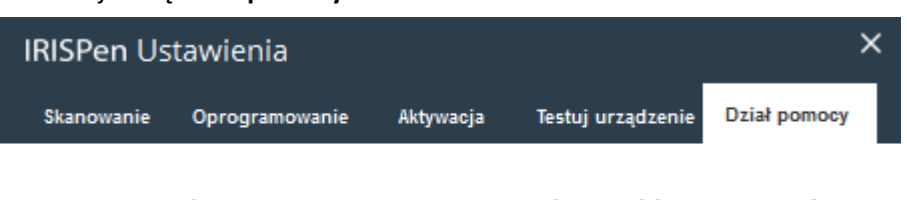

Pierwszy raz korzystasz z IRISPen Air? Aby szybko zapoznać skorzystaj z wirtualnej wycieczki >>

Pomoc znaleźć można w dziale porady i wskazówki

Przejdź do Centrum Pomocy >>

Wciąż nie wiesz, jak rozwiązać problem?

Skontaktuj sie z Działem Pomocy >>

**Wskazówka**: listę kompatybilnych urządzeń można znaleźć w sekcji poświęconej urządzeniu **[IRISPen](http://www.irislink.com/c2-1304-225/IRISPen-Air-7---Support.aspx)  [Air](http://www.irislink.com/c2-1304-225/IRISPen-Air-7---Support.aspx)TM 7** na stronie wsparcia dla oprogramowania **[I.R.I.S.](http://www.irislink.com/c2-1323-225/I-R-I-S----Support---Technical-Support.aspx)** w punkcie **Compatibility (kompatybilność)**.

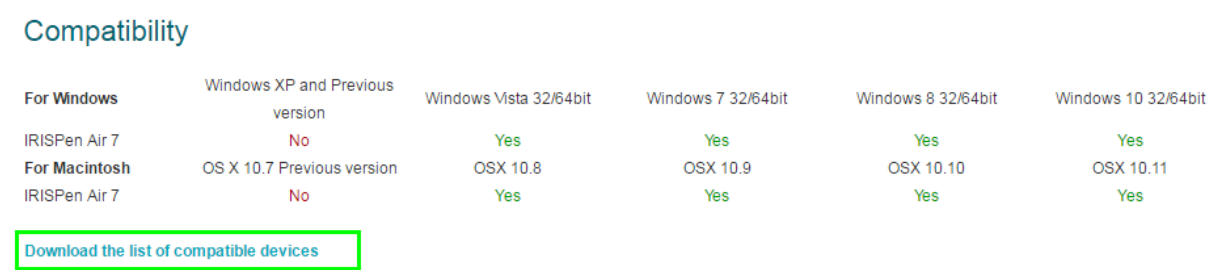

# <span id="page-13-0"></span>**8. Specyfikacja**

### **Specyfikacja produktu**

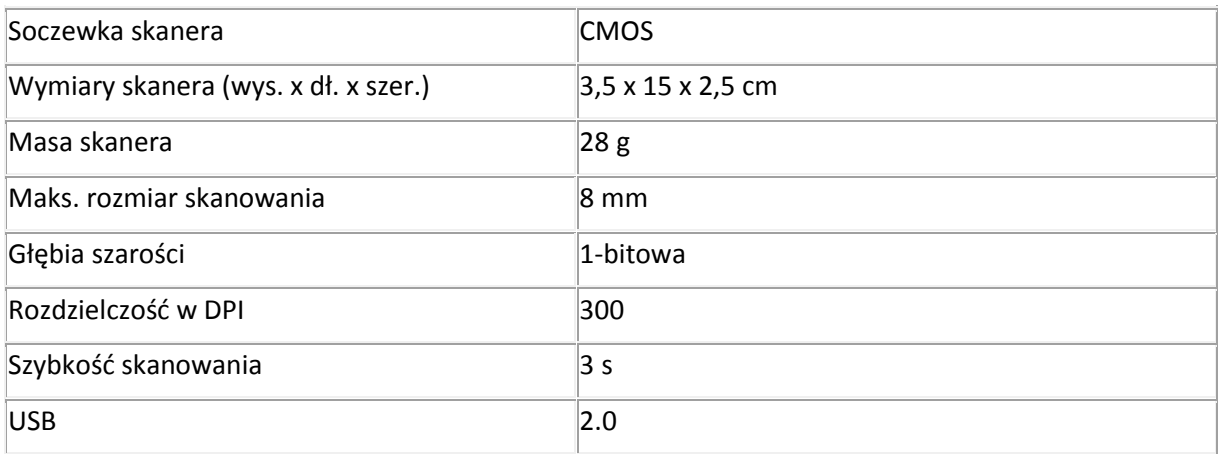

### **Specyfikacja Bluetooth**

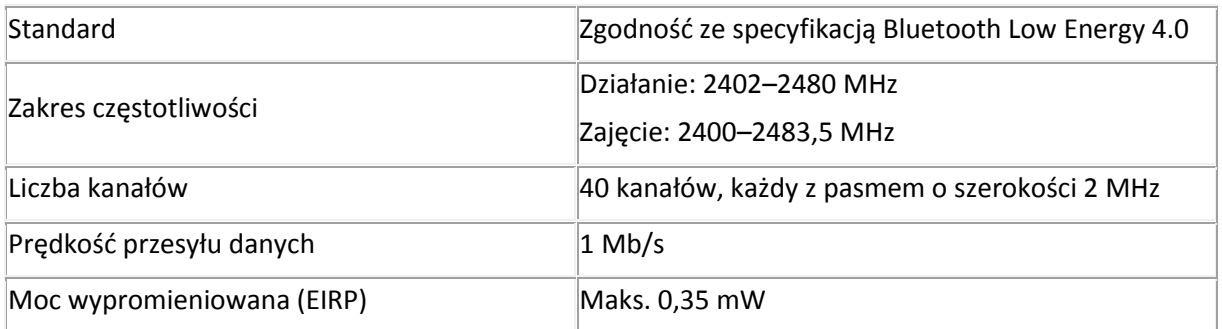

### **Specyfikacja akumulatora**

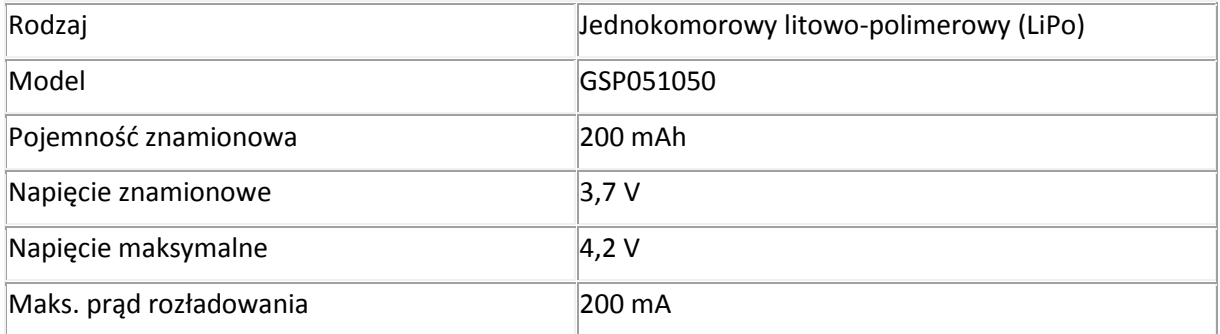

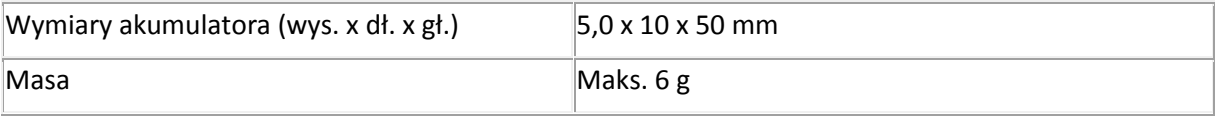

Oprogramowanie i sterowniki są dostępne do pobrania na stronie **[www.irislink.com/softwaredownload](http://www.irislink.com/softwaredownload)**.

## <span id="page-14-0"></span>**9. Zgodność**

### **Zgodność z dyrektywami RoHS i WEEE**

Niniejszy produkt wykazuje zgodność z dyrektywami Parlamentu Europejskiego i Rady w sprawie ograniczenia stosowania określonych substancji niebezpiecznych w sprzęcie elektrycznym i elektronicznym (RoHS, 2002/95/WE) oraz w sprawie zużytego sprzętu elektrycznego i elektronicznego (WEEE, 2002/96/WE).

### **Oświadczenie Federalnej Komisji Komunikacyjnej (FCC) dotyczące zakłócania fal radiowych**

Niniejsze urządzenie zostało poddane testom i uznane za zgodne z wymaganiami w zakresie limitów dla urządzeń cyfrowych klasy B, zgodnie z częścią 15c przepisów FCC. Limity te zostały wprowadzone, aby zapewnić stosowną ochronę przed szkodliwymi zakłóceniami pracy instalacji w budynkach mieszkalnych. To urządzenie wytwarza, wykorzystuje i może emitować energię w postaci fal radiowych i jeśli nie zostanie zainstalowane i nie będzie użytkowane zgodnie z instrukcjami, może powodować szkodliwe zakłócenia komunikacji radiowej. Jednak nie można zagwarantować, że zakłócenia te nie wystąpią w konkretnym przypadku instalacyjnym. Jeżeli urządzenie jest przyczyną szkodliwych zakłóceń w odbiorze radiowym lub telewizyjnym, co można stwierdzić, wyłączając i włączając urządzenie, użytkownik może skorygować zakłócenia we własnym zakresie, podejmując jeden lub kilka spośród następujących kroków:

- Zmiana kierunku lub miejsca anteny odbiornika.
- Zwiększenie odległości pomiędzy urządzeniem a odbiornikiem.
- Podłączenie urządzenia do gniazda w obwodzie innym niż ten, do którego podłączony jest odbiornik.
- Zwrócenie się o pomoc do dystrybutora lub doświadczonego serwisanta urządzeń RTV.

Niniejsze urządzenie zostało uznane za zgodne z wymaganiami w zakresie limitów dla urządzeń cyfrowych klasy B, zgodnie z przepisami FCC. Warunkiem zachowania zgodności z tymi przepisami jest zastosowanie kabli ekranowanych. Używanie niezatwierdzonego sprzętu lub nieekranowanych kabli może być źródłem zakłóceń odbioru w urządzeniach radiowych i telewizyjnych. Wszelkie zmiany i modyfikacje sprzętu wprowadzone bez zgody producenta mogą być podstawą do utraty przez użytkownika prawa do użytkowania sprzętu. Urządzenie spełnia wymogi części 15c przepisów FCC. Eksploatacja urządzenia musi spełniać następujące dwa warunki: (1) urządzenie nie może powodować szkodliwych zakłóceń i (2) urządzenie musi być zdolne do przyjęcia odebranych zakłóceń, nawet takich, które mogą powodować jego niepoprawną pracę.